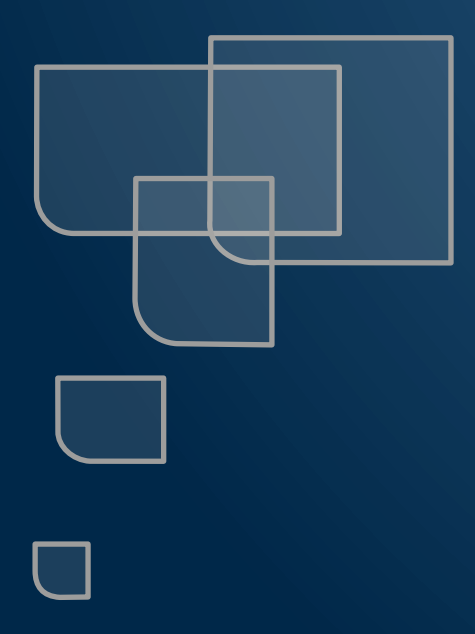

## Note de version

Sereneo Evoleon 6.0

Référence : S0020190329001 Version : 1.0 Date : 29/03/2019

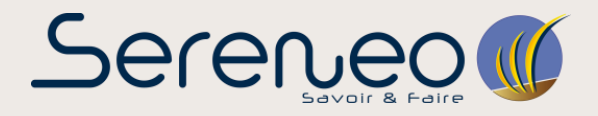

**Ce document présente les évolutions et corrections d'anomalies réalisées pour Sereneo Evoleon 6.0.**

## **EVOLUTIONS**

### 1.1 Activation par authentification

Evoleon 6.0 introduit l'activation du produit par authentification à un serveur Intraneon. Une fois Evoleon démarré, la fenêtre ci-dessous s'affichera si votre Evoleon n'est pas activé.

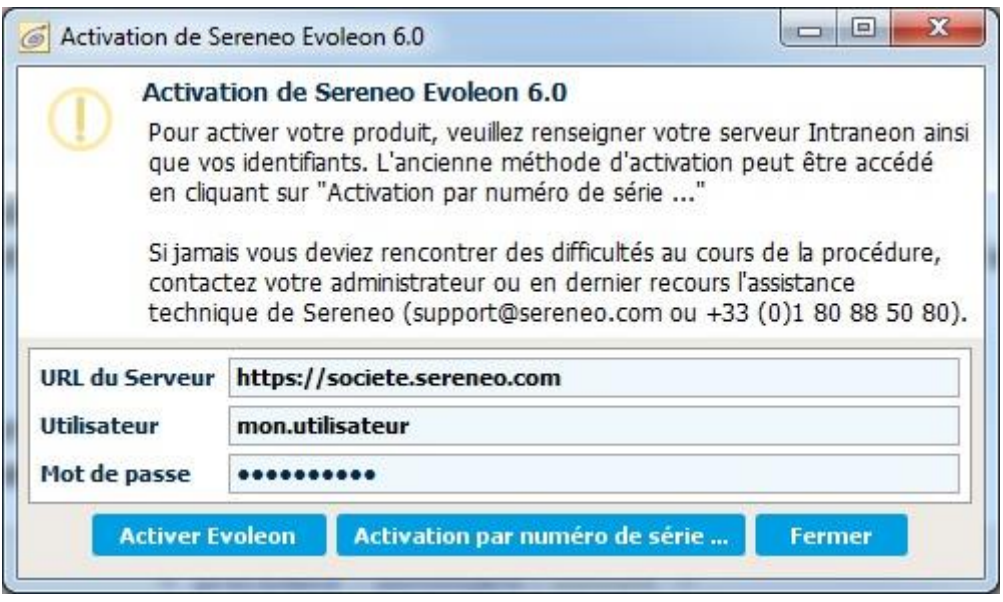

Une fois les informations de connexion au serveur Intraneon saisies, l'activation sera initiée en cliquant sur « Activer Evoleon » et n'aboutira que si les informations saisies sont correctes et que le droit Evoleon a été accordé à l'utilisateur sur le serveur renseigné. À la fermeture d'Evoleon, l'activation est réinitialisée et devra être réalisé de nouveau à la prochaine ouverture. L'activation par numéro de série est accessible via le bouton « Activation par numéro de série ... ».

## 1.2 Types d'étapes personnalisés

Evoleon 6.0 introduit la possibilité de créer ses propres types d'étapes au sein d'un projet et d'en définir un aspect visuel à l'aide d'un style d'étape associé.

Afin de créer un nouveau type d'étape, dans un premier temps, il vous faudra créer un style d'étape à l'aide du prototype de Card « Style d'étape ».

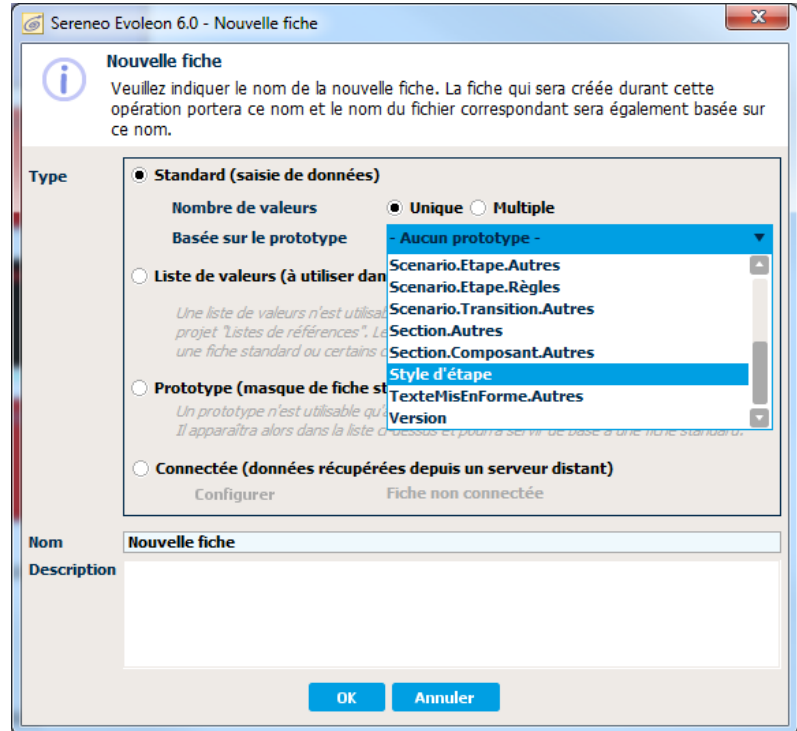

Dans un second temps, vous devrez définir les valeurs de votre nouveau style. Le style par défaut sera appliqué pour chaque valeur non renseignée.

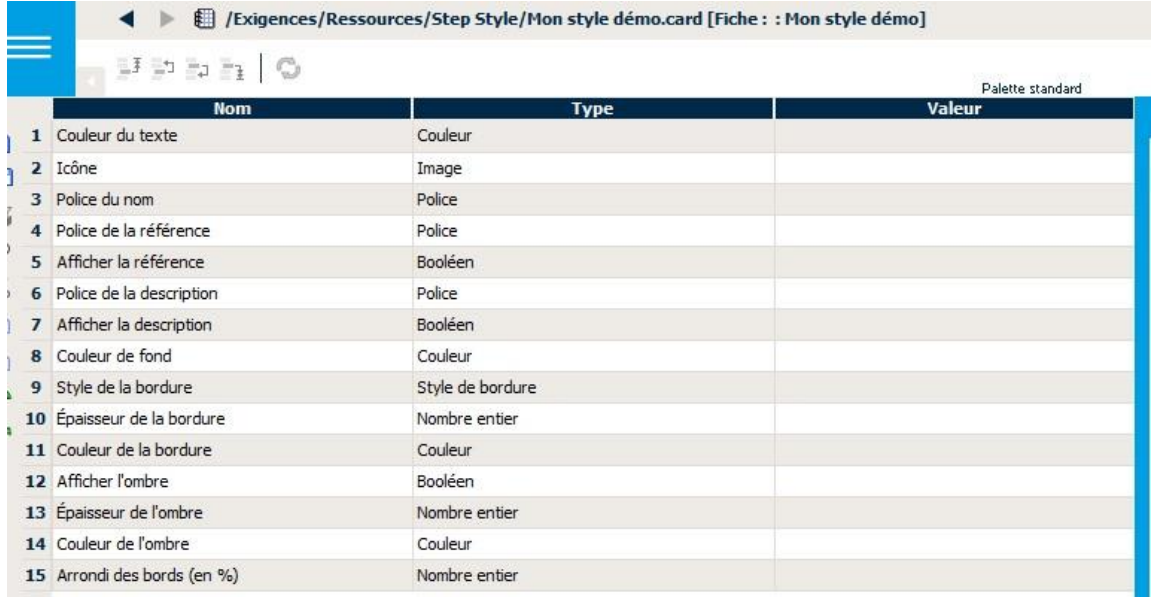

Enfin, afin que le type d'étape soit applicable dans le projet, vous devrez le définir dans le tableau « Type d'étape » des propriétés du projet.

Ici, vous pouvez créer votre propre type d'étape en ajoutant une nouvelle ligne au tableau. Il vous sera alors possible d'en définir son style en sélectionnant le Card « Style d'étape » associé. Par défaut, le style d'un nouveau type d'étape correspond à celui d'une étape indéfinie.

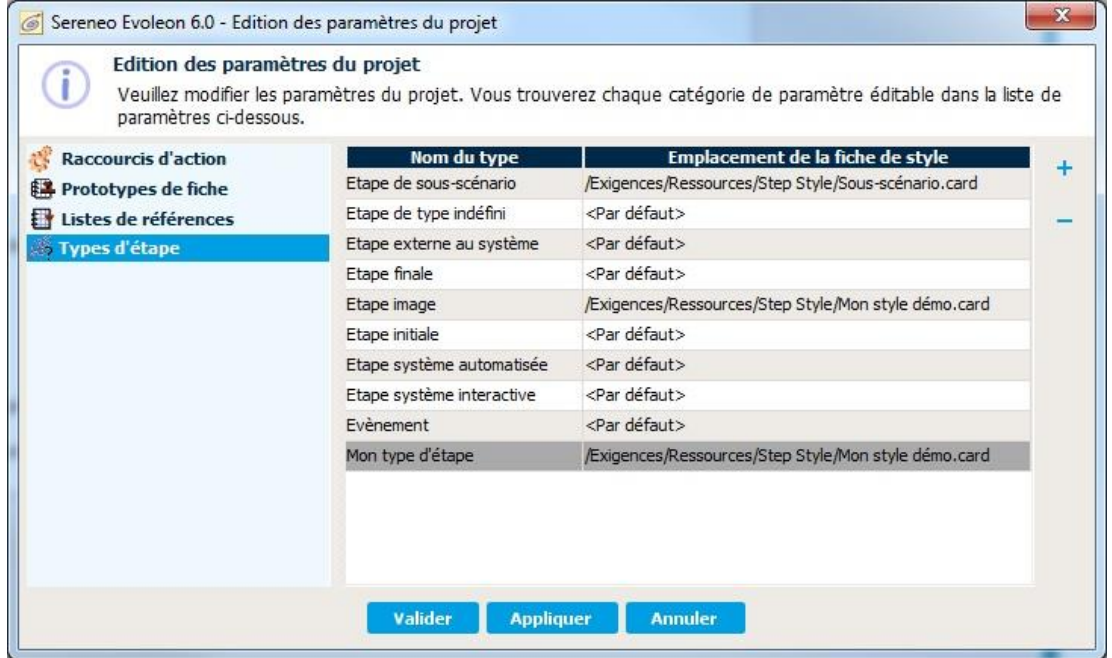

Vous pouvez désormais affecter votre nouveau type d'étape en le sélectionnant depuis le panneau de propriété d'une étape.

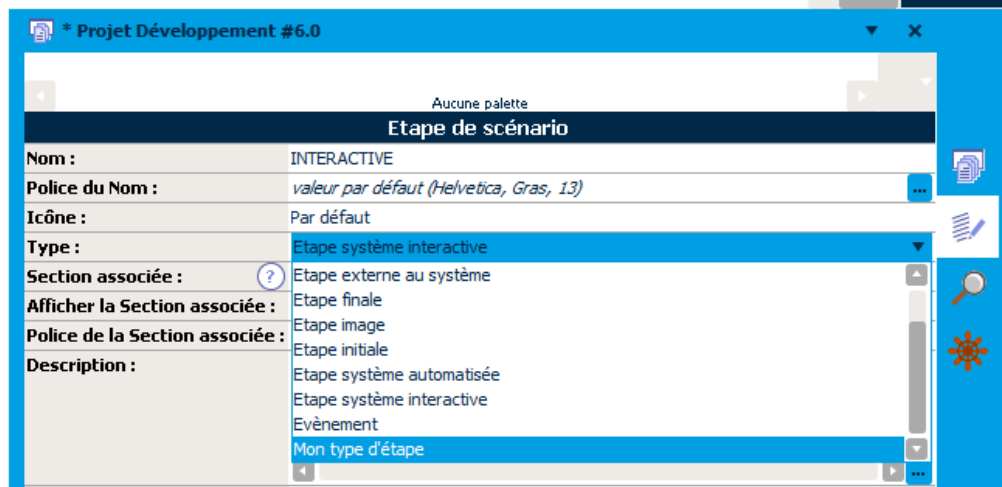

#### 1.3 Modification des propriétés "Autres..." depuis le panneau de propriété

La modification d'une propriété d'une ressource peut désormais s'effectuer directement depuis le panneau des Propriétés.

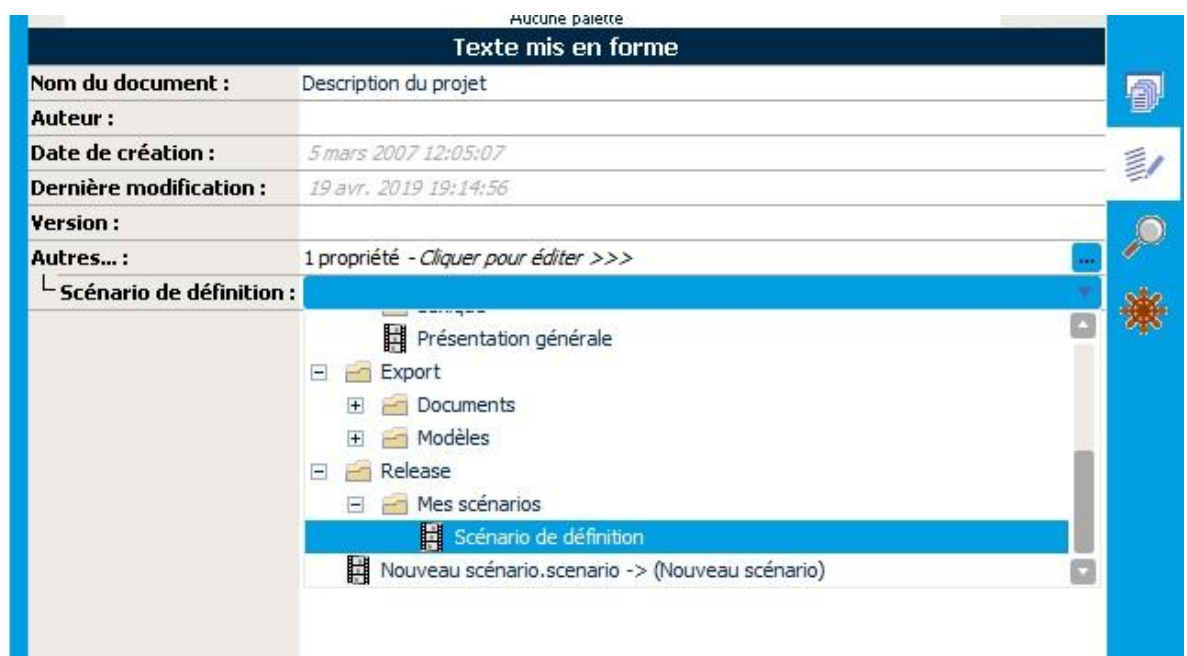

#### 1.4 Modification de la couleur de la bordure d'une étape.

Il est désormais possible de modifier la couleur de la bordure d'une étape, pour se faire, sélectionnez une étape, puis dans les Propriétés de cette étape vous trouverez une nouvelle propriété nommée "Couleur de la bordure" que vous pouvez modifer.

## 1.5 Contacter le support

Un nouveau bouton fait son apparition dans le Menu, il s'agit du bouton "Contacter le support" que l'on peut retrouver sous le menu Evoleon. Lorsque l'on clique sur ce bouton, la rédaction d'un mail sur le client de messagerie par défaut du système se lancera avec le support de Sereneo en destinataire.

#### 1.6 Glisser/déposer depuis la Recherche

Lorsque le résultat d'une recherche est obtenu, il est désormais possible de glisser/déposer une étape ou un scénario vers un scénario. Pour ce faire :

- 1. Ouvrir un scénario cible,
- 2. Lancer une recherche,
- 3. Sélectionner un résultat concernant une étape de scénario ou un scénario,
- 4. Glisser la sélection vers le scénario cible,
- 5. Déposer la sélection dans le scénario à l'emplacement souhaité.

Lorsqu'une étape est déposée, une copie de l'étape sélectionnée sera alors créée dans le scénario ciblé. Lorsque c'est un scénario qui est déposé, une nouvelle étape de sous-scénario est créée dans le scénario ciblé. Cette étape possèdera comme scénario de référence le scénario sélectionné depuis l'arbre de recherche.

## 1.7 Glisser/déposer depuis la Recherche

La libellé d'une transition est modifiable directement depuis le modeler en double cliquant sur la transition.

### 1.8 Ajout de type de valeur dans un Card

Les types de valeur « Booléen », « Entier », « Police » et « Couleur » sont désormais disponibles par défaut dans les types de valeur au sein d'un Card.

#### 1.9 Recherche améliorée

La recherche s'effectuera désormais également dans les Scénarios et les documents référencés par un Récit Utilisateur.

#### 1.10 Recherche améliorée

Les extracteurs « **Global:Platform** », « **Global:Version d'Evoleon** », « **Global:Projet:chemin d'accès** » et « **Global:Projet:Date de modification** » ont été ajoutés aux extracteurs disponibles dans un document structure.

#### 1.11 Compatibilité ascendante

Un projet ouvert dans Evoleon 6.0 ne pourra plus être ouvert dans les versions antérieures d'Evoleon.

#### $112$  Jova 8 64Bits

Evoleon est désormais distribué avec la version 64 Bits de Java 8. Son installation se fera donc désormais dans le répertoire Program Files.

# 2 CORRECTION D'ANOMALIES

#### 2.1 Nom d'image durant la génération de document

Les noms des images générés durant la génération de document est désormais un Hash permettant de ne pas dépasser les 256 caractères imposés par Windows pour le nom d'un fichier. Cela permet de corriger les cas où <nom complet du projet> <chemin de la ressource>.<extension>.jpg est trop long.